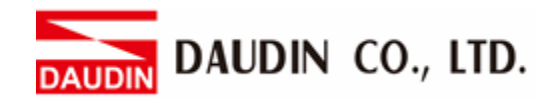

2302EN  $V2.0.0$ 

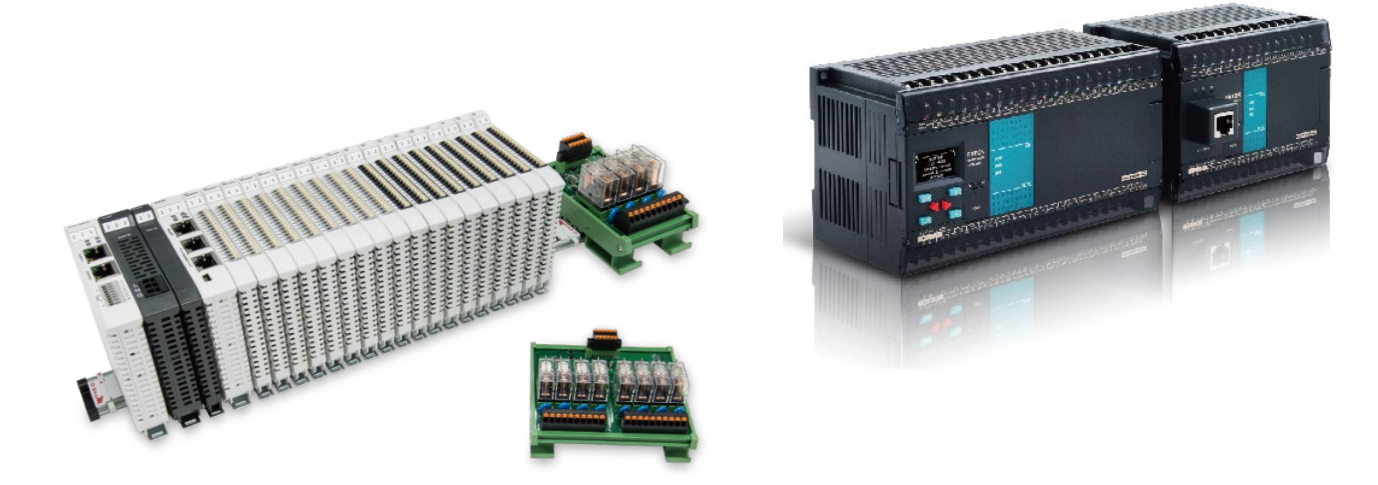

# $i$ D-GRID $\boldsymbol{\mathcal{W}}$ and FATEK PLC **Modbus RTU Connection Operating Manual**

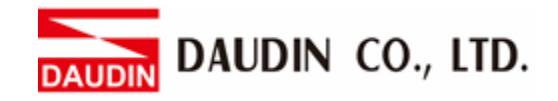

# Table of Contents

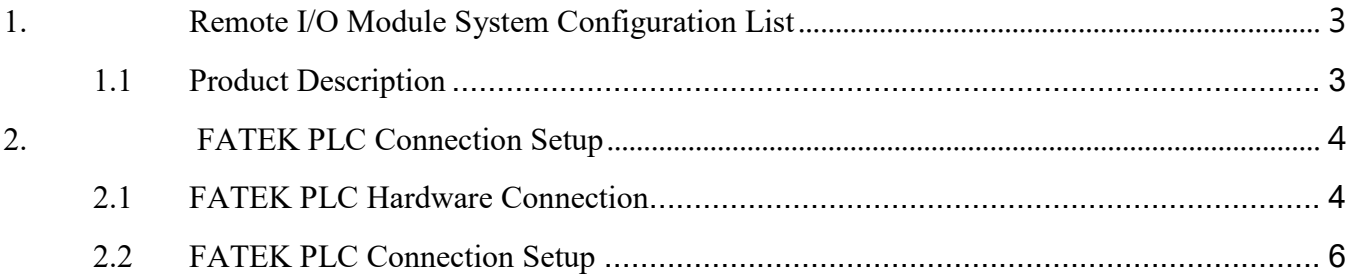

DAUDIN CO., LTD.

# <span id="page-2-0"></span>**1. Remote I/O Module System Configuration List**

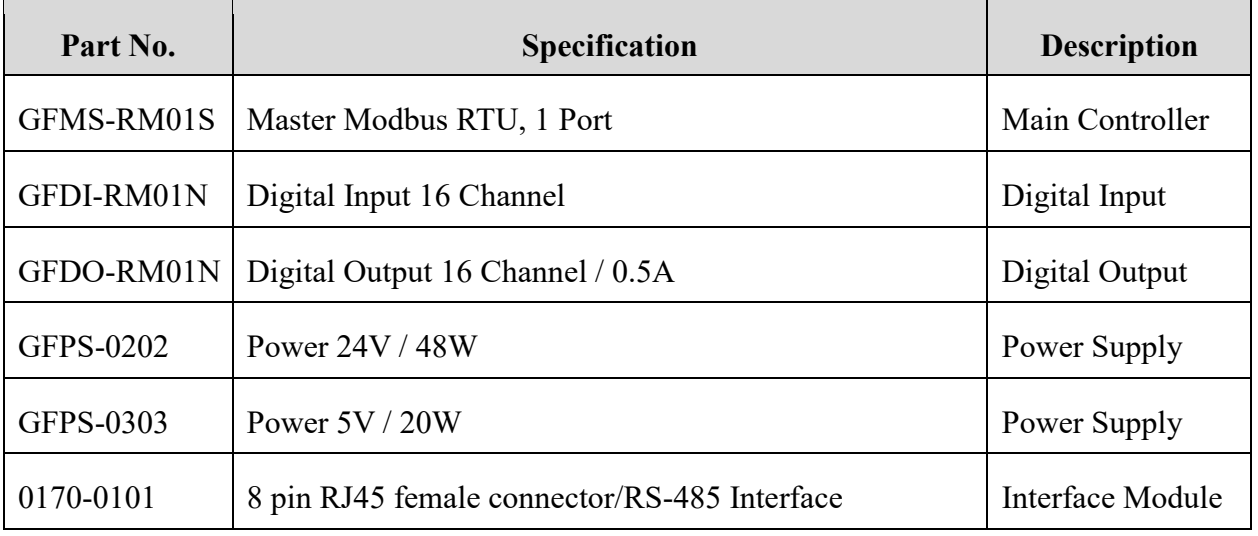

# <span id="page-2-1"></span>**1.1 Product Description**

- **I. The interface module is used externally to convert FATEK PLC RS485's communication port (Modbus RTU) to a RJ45 connector**
- **II. The main controller is in charge of the management and dynamic configuration of I/O parameters and so on.**
- **III. The power module and interface module are standard for remote I/Os and users can choose the model or brand they prefer.**

DAUDIN CO., LTD.

# <span id="page-3-0"></span>**2. FATEK PLC Connection Setup**

This chapter explains how to use the WinProladder program to connect FATEK PLC with  $\overline{10}$ -GRID $\overline{M}$ . For detailed information, please refer to the *Winproladder Manual*

## <span id="page-3-1"></span>**2.1 FATEK PLC Hardware Connection**

**I. The connection port is on the top of the machine. Take FBs-10MAR2-AC for example. It uses Port2(RS485 pin)**

2 個 RS485 通訊埠

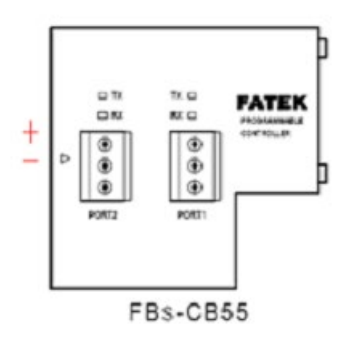

Connections for other communication modules

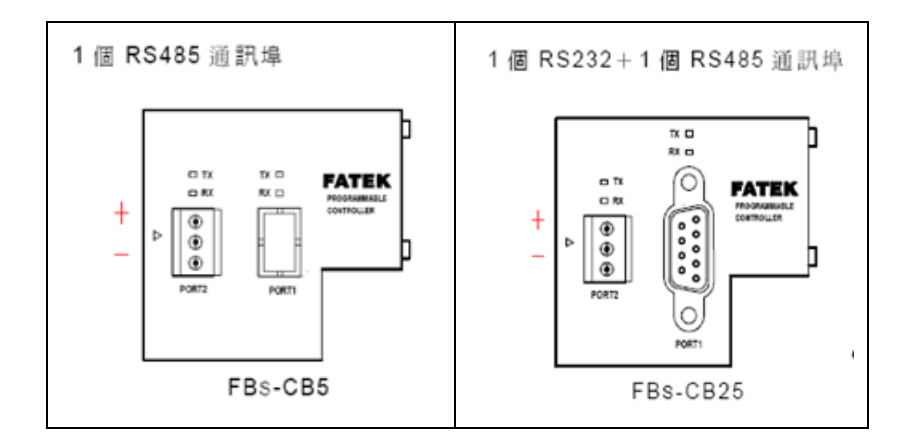

※All FATEK's RS485 communication modules have the following pins on the terminal blocks (from top to bottom):

First pin: "+" Second pin: "-" Third pin: "Ground"

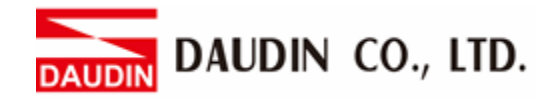

**II. Connect Port2 (RS485 A/B) on the top of the machine to the interface module (1/2) to convert it into a RJ45 connector, which will be connected to the main controller**

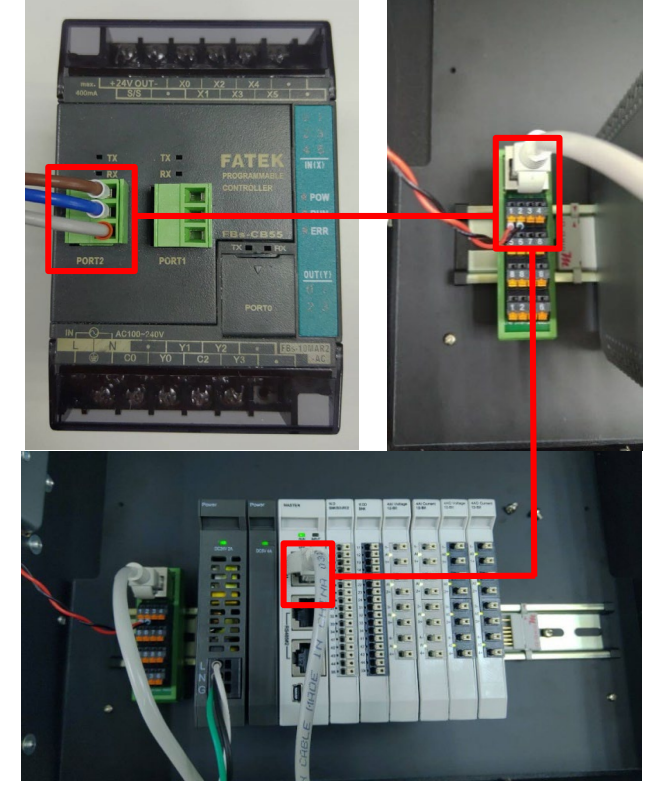

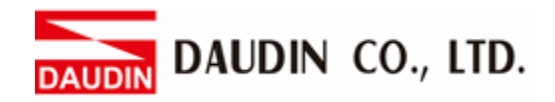

# <span id="page-5-0"></span>**2.2 FATEK PLC Connection Setup**

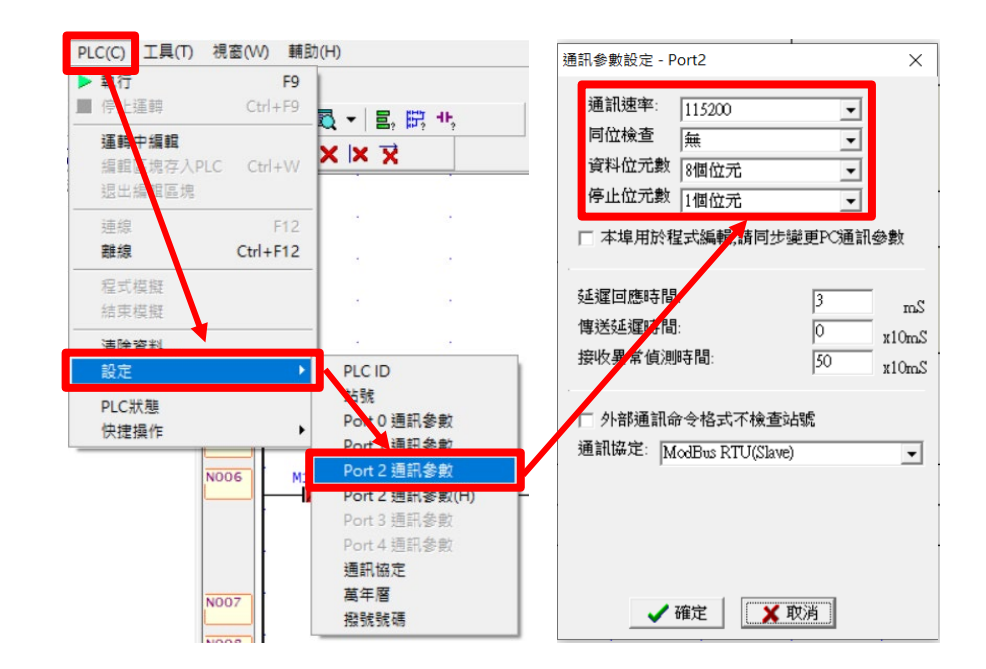

### **I. Launch WinProladder and set up the communication ports**

※This demonstration utilizes communication module CB55 RS485 with Port2 in its address  $\mathbb{X}$  The communication parameter setting must be consistent with  $\mathbf{z}_1 \mathbf{z}_2 \mathbf{z}_3$  to enable communication

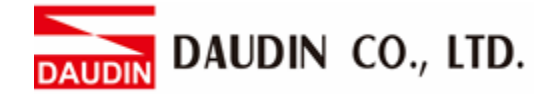

**II. Editing the program- Click on "Set up program block diagram", then from the drop-**

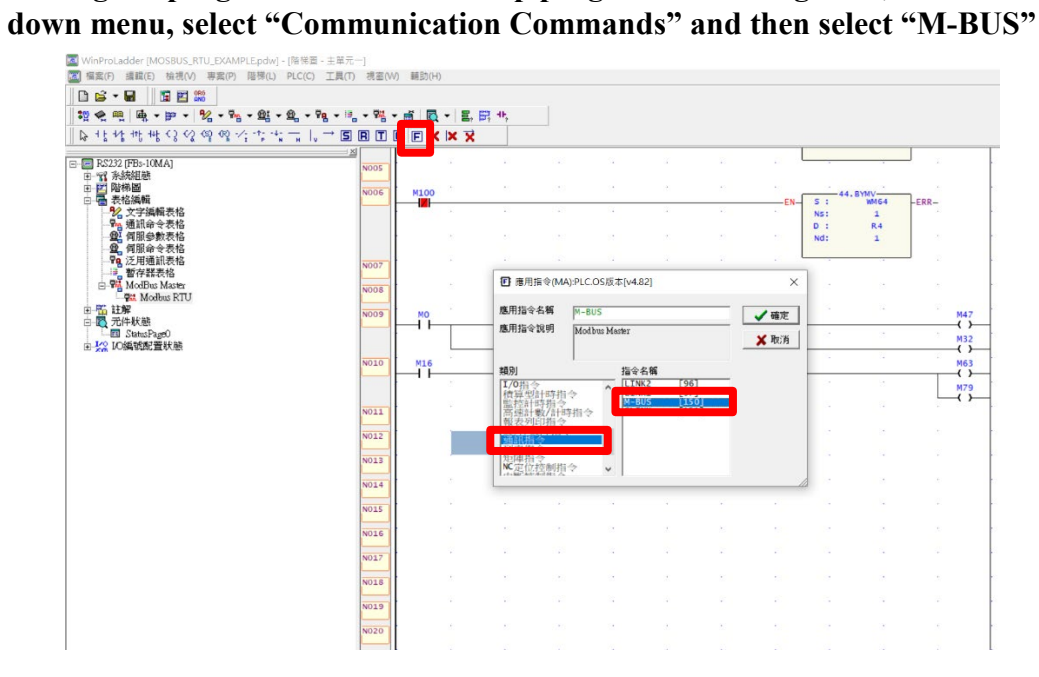

#### **III. Function Commands**

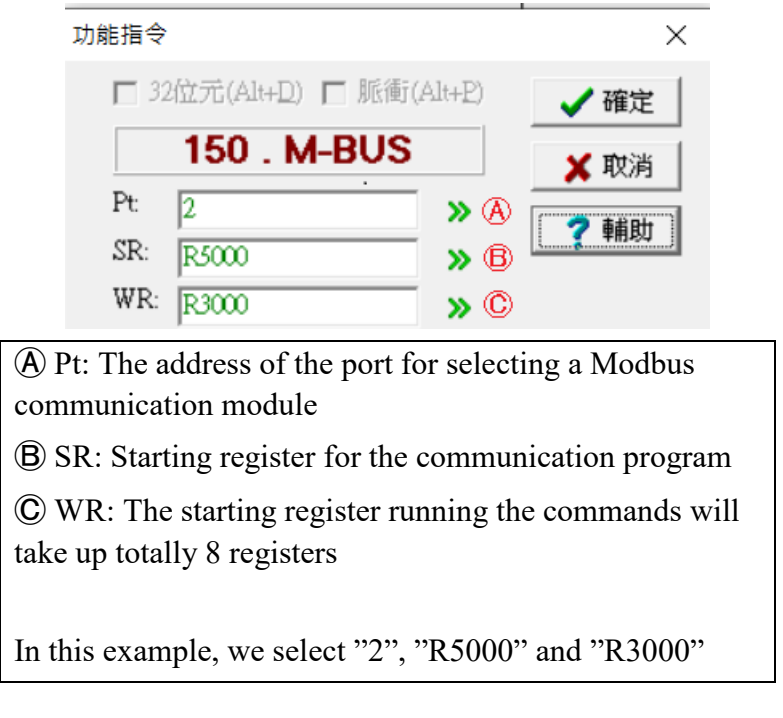

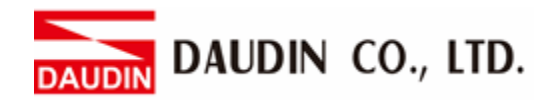

#### **IV. Internal Related Relays**

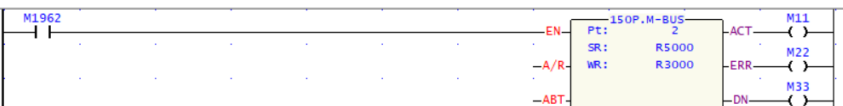

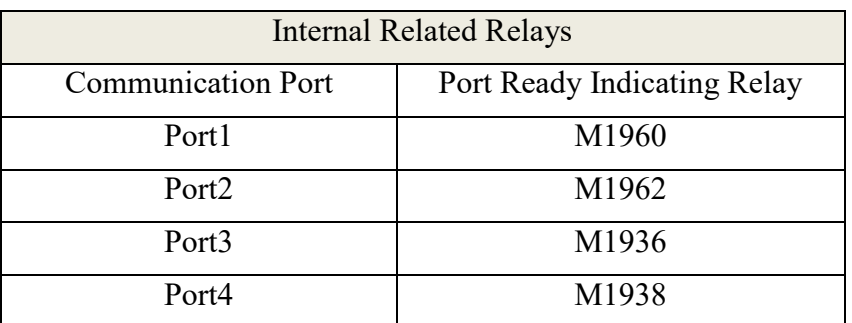

#### **V. Establish a Communication Form**

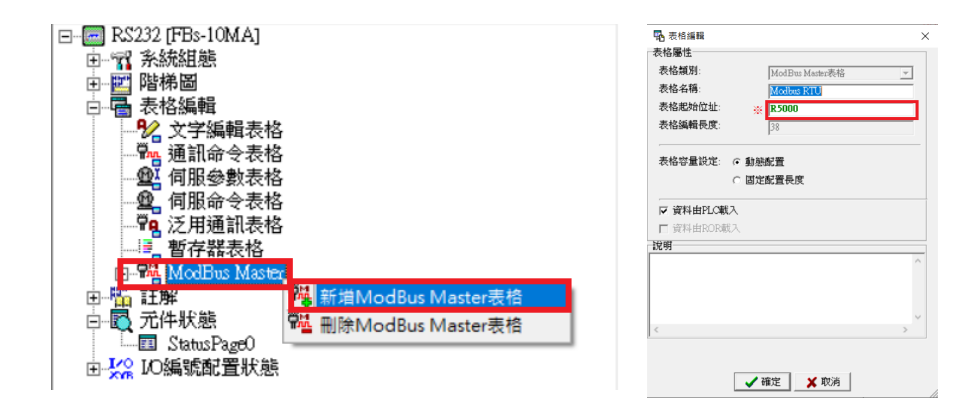

※The form's starting address must be the same with that of the register from the SR command

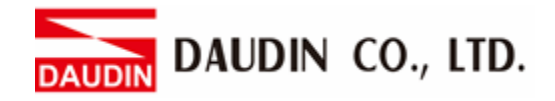

## **VI. Setting the Communication Commands**

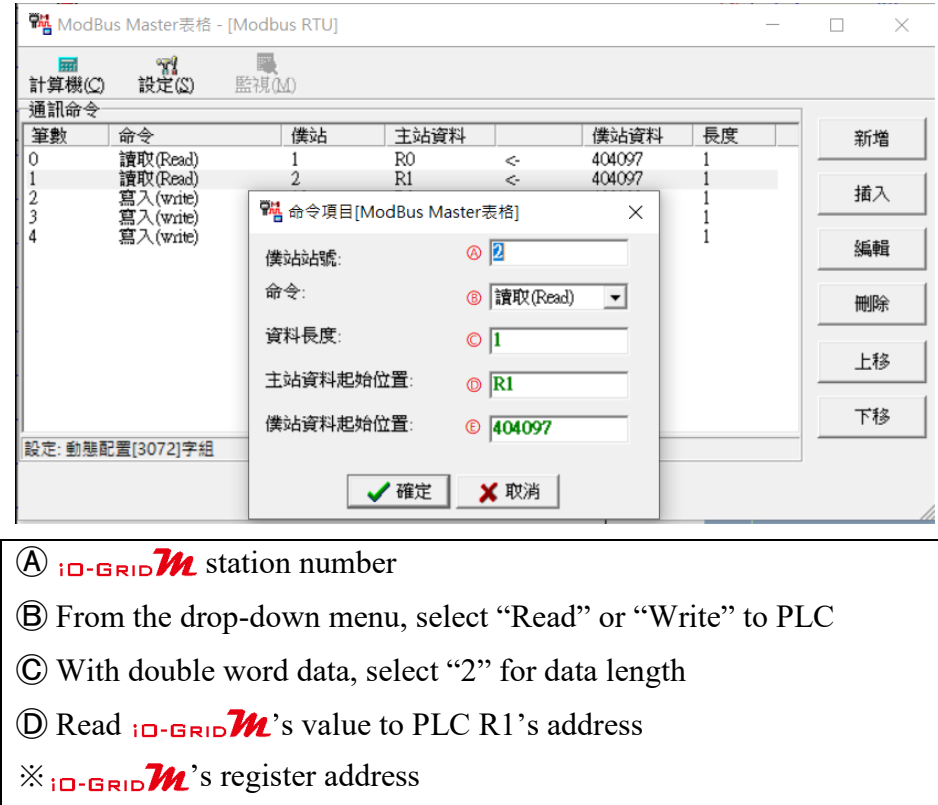

Note:

 $\mathcal{R}$  in GRID  $\mathcal{M}$  's first GFDI-RM01N has the register address at 1000(HEX) converted to 4096(DEC)+1, and the starting address at 404097

 $\mathbb{R}$  in -GRID  $\mathcal{W}$  's first GFDO-RM01N has the register address at 2000(HEX) converted to 8192(DEC)+1, and the starting address at 408193